# **HUHX**

## NORWEGIAN DESIGN SINCE 1948

# Quick Guide Wi-Fi Set Up

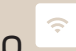

Our products are not like others. We believe that through innovative solutions and a respect to our 70 year old Norwegian heritage and craftsmanship, we can deliver products of high quality. Your new Adax Wi-Fi heater is no exception. Congratulate with your new Adax Wi-Fi heater and thank you for choosing us. Warm wishes from Adax.

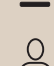

**Menu:**

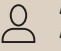

**Account:**  Account ID, version number

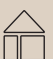

### **Zone:**

Adjust temperature in a zone, Child look, Calibrate heater, Open window detection

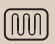

## **Product:**

Add product, Edit name, update firmware.

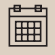

**Week program:** 

4 defined programs, add/ edit week programs.

### **Installation tips:**

If you have a dual band (2,4 and 5GHz) router – make sure your phone is connected to your 2,4GHz Wi-Fi when installing your heaters. If you have several heaters – turn on one and one heater when installing them to the app.

Search for "Adax Wifi:

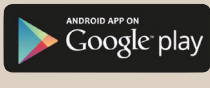

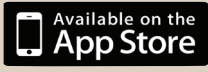

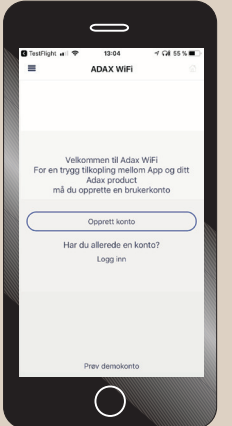

#### 1. Download the "Adax Wifi" app and create user.

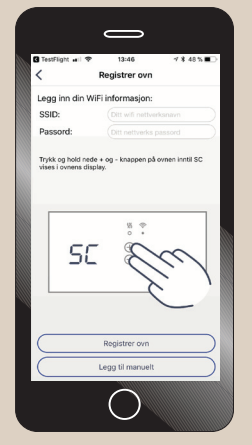

3. Enter your Wi-Fi SSID (network name) and push and hold + and - on your heater, when "SC" shows in the heater display, click "search for heater" in the app.

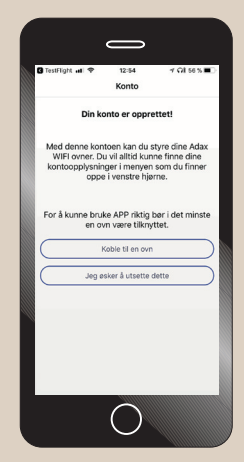

#### 2. Install new heater

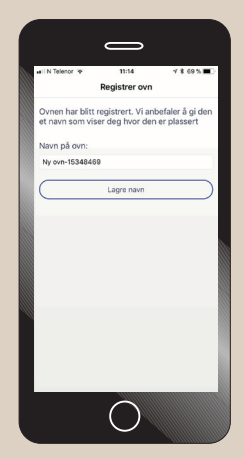

4. The heater is installed. Name your heater, ex. "livingroom" and push "save".

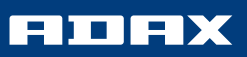

# Quick Installation Guide

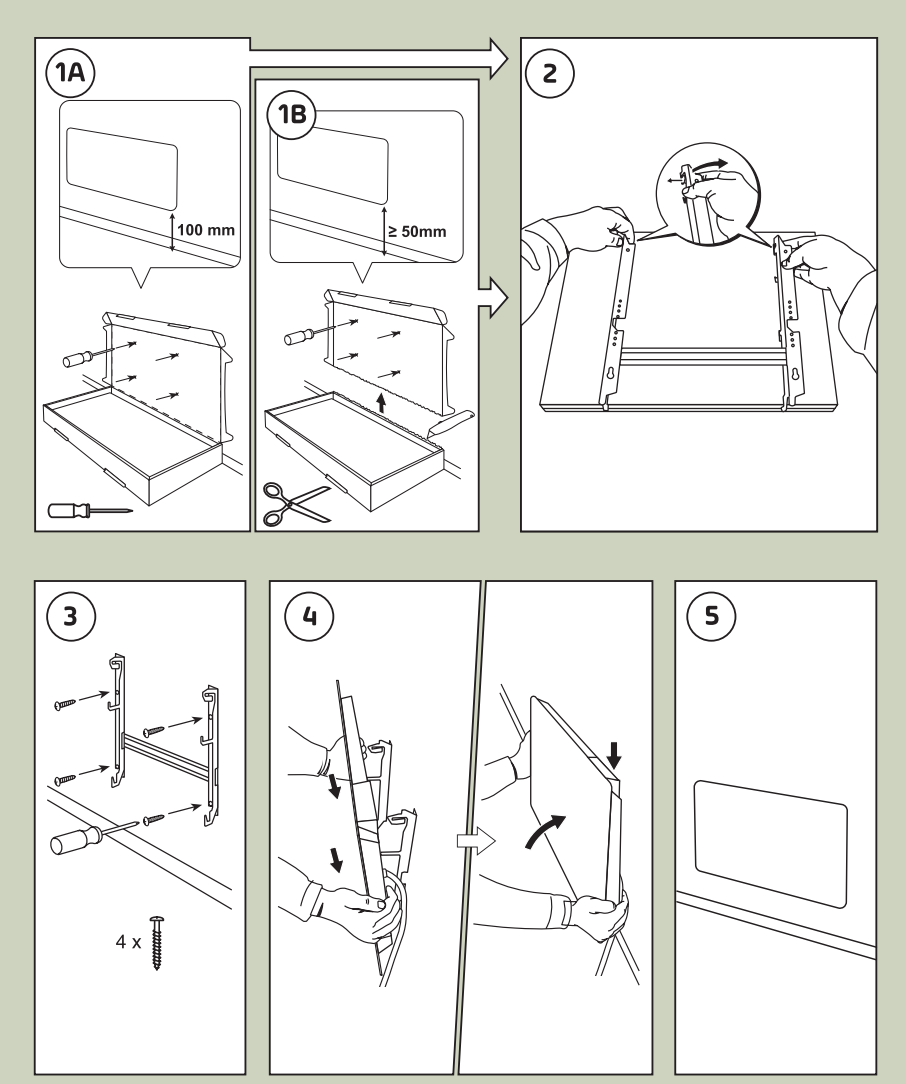